# KLEIN® TI270 THERMAL IMAGER TOOLS FIRMWARE UPDATE

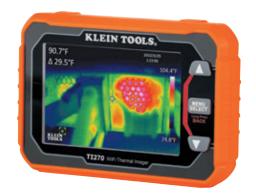

TI270

### DO NOT ATTEMPT TO LOAD AN UNEXTRACTED ZIPPED FIRMWARE FILE DIRECTLY TO THE THERMAL IMAGER

- Before downloading the firmware update, you must confirm which firmware file is currently loaded on the thermal imager. Please use the latest version provided on our website, or the recommended version provided from technical support.
- To identify which version the unit currently has installed: power on the thermal imager, press the Menu button, scroll to the settings icon (gear icon) and select, then scroll down to and select Local Info. The firmware version will be displayed as VX.X.X.
- 3) Plug the provided USB-C cable into the thermal imager and connect the USB-A side to the computer.
- Power on the thermal imager. A green USB icon will appear on thermal imager display and the thermal imager will appear on your computer as a USB drive.
- Download the current firmware update. This file downloads as a zip file and will appear as \*\*\*.zip. Extract and save the individual .bin file from the zip file onto the thermal imager drive as viewed through the file explorer. If the BIN file name is already present in the thermal imager drive, select "Replace the file in the destination".

**Note:** It is critical to extract the files from the zipped folder before attempting to load the new firmware to the thermal imager. Attempting to load the zip file to the unit will result in an error message such as "Firmware data not found!". Once the firmware file has been extracted from the zip file, it will have an extension of \*\*\*.bin.

- 6) Power off the thermal imager and unplug the USB-C cable from the unit.
- 7) Simultaneously hold down both the Up button and the Down button while powering on the thermal imager.
- 8) A boot up screen will display "Firmware upgrade in progress!" with a progress percentage. Release the buttons. Wait for the progress percentage to reach 100%. The unit will display "Success!" in green when the update is complete, and then power off.
- 9) Power on the thermal imager again and confirm in the Settings -> Local Info that the firmware has been updated to the appropriate revision.
- 10) If an error occurs in the firmware upgrade process, please repeat Step 8, otherwise contact technical support for further assistance.

#### **REVISION NOTES:**

#### Version 1.0.0

Initial firmware release

## **CUSTOMER SERVICE**

KLEIN TOOLS. INC.

450 Bond Street Lincolnshire, IL 60069 1-800-553-4676

customerservice@kleintools.com www.kleintools.com